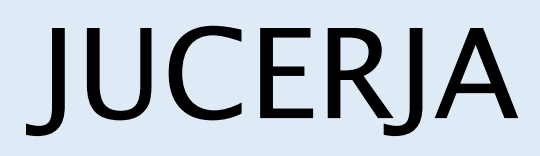

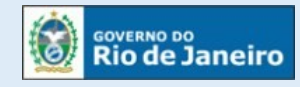

Junta Comercial do Estado do Rio de Janeiro

## Manual do Usuário

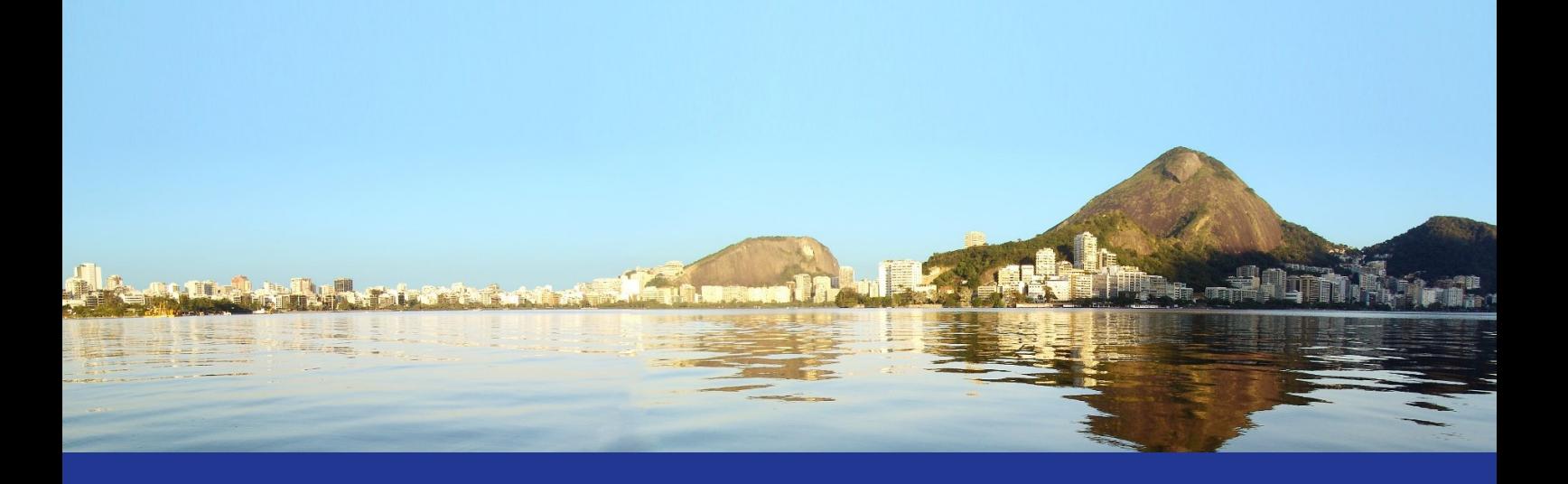

Transformação Microempreendedor Individual - MEI

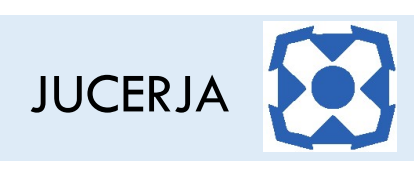

### Sumário

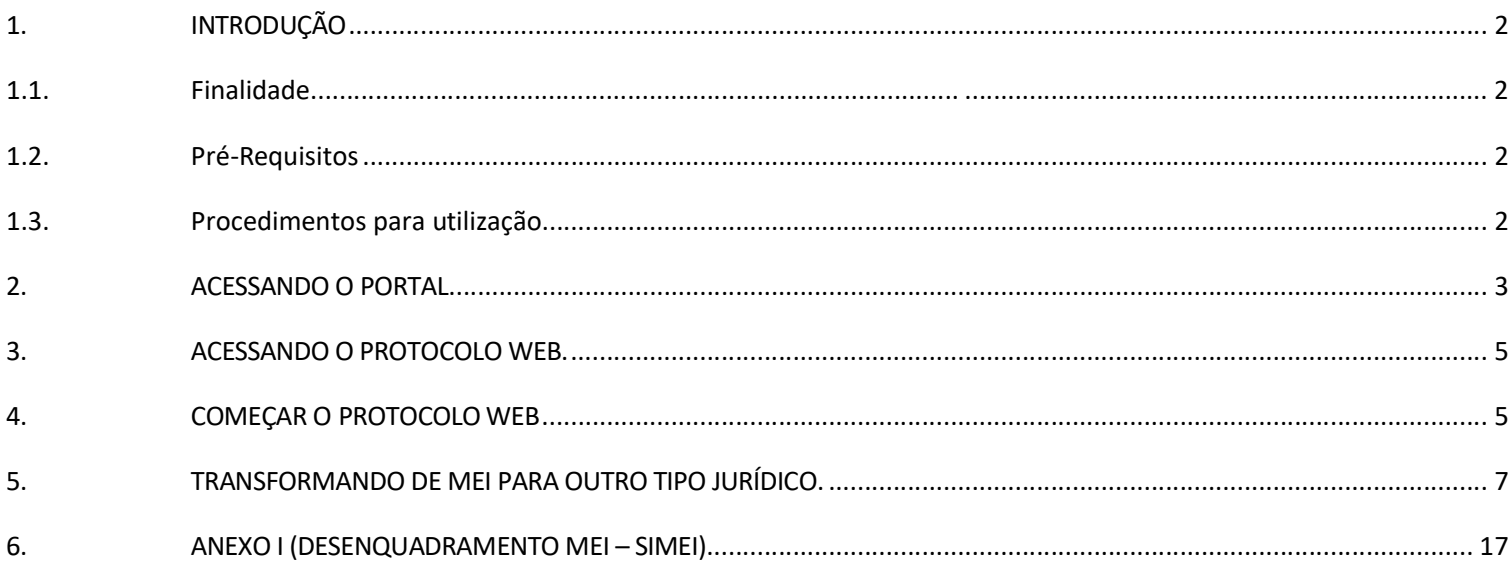

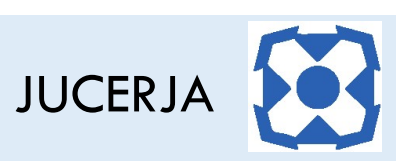

#### 1. INTRODUÇÃO

#### 1.1. Finalidade

A finalidade deste documento é descrever, de forma clara e objetiva, os procedimentos necessários para efetuar a transfomação de Microempreendedor Individual – MEI para demais sociedades.

#### 1.2. Pré-Requisitos

Para efetuar a transformação será necessário que se tenha realizado o desenquadramento do SIMEI no seguinte link: https://www8.receita.fazenda.gov.br/SimplesNacional/

Em caso de dúvida, vá até o ANEXO I deste Manual.

#### 1.3. Procedimentos para utilização.

Para garantir o prosseguimento com o protocolo de transformação o usuário deve:

Passo 1: Possuir cadastro ativo no portal da JUCERJA. É necessário que se faça login no portal da JUCERJA para poder proceder com o acesso ao serviço. Para maiores informações de como criar a conta, consulte o manual de Manutenção de Conta de Usuário, também disponível no portal da JUCERJA.

Passo 2: Possuir boleto gerado e pago. Para maiores informações de como gerar boleto, consulte o manual de Geração de Boleto, também disponível no portal da JUCERJA.

Passo 3: Para os formatos de protocolo digital é necessário possuir certificado digital ou efetuar assinatura por reconhecimento facial, utilizando o aplicativo BioValid do SERPRO, que deverá ser instalado no dispositivo móvel.

Passo 4: Acessar o Protocolo Web no site da JUCERJA.

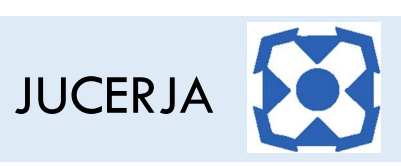

#### 2. ACESSANDO O PORTAL

Ao acessarmos o portal, a tela principal será apresentada conforme poderemos ver a seguir:

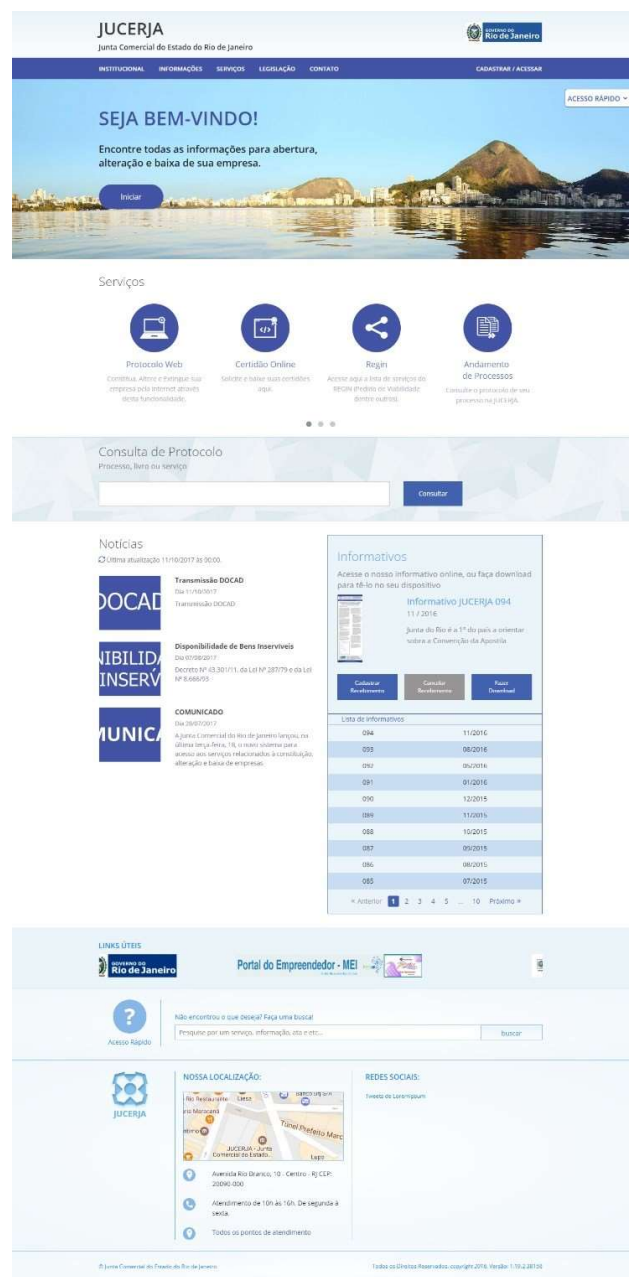

A tela principal possui:

- Menu principal do sistema na tarja superior;
- Atalho para instruções de abertura/alteração/baixa de empresas;
- Acesso Rápido;
- Serviços de Destaques;
- Consulta de Protocolos;

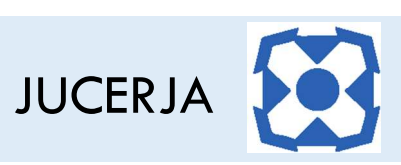

- Notícias
- Informativos JUCERJA.
- **Links de Destaque**
- Busca de Conteúdo
- Localização (endereço da sede)
- **Redes Sociais**

Menu Principal: Disponibiliza o acesso para as opções: Institucional, Informações, Serviços, Legislação, Contato e Cadastrar/Acessar.

Serviços de Destaque: Disponibiliza acesso para os serviços sem que seja necessário acessar o menu principal. As opções de destaque são: Protocolo Web, Certidão Online, Regin, Andamento de Processos, Documento Digital, Situação Cadastral de Empresas, Tradutores, Leiloeiros e Busca de Empresas Inativas.

O foco deste manual é a utilização da do protocolo web, cujo acesso dar-se-á no menu principal, pela seleção da opção 'Serviços', item "Protocolo Web".

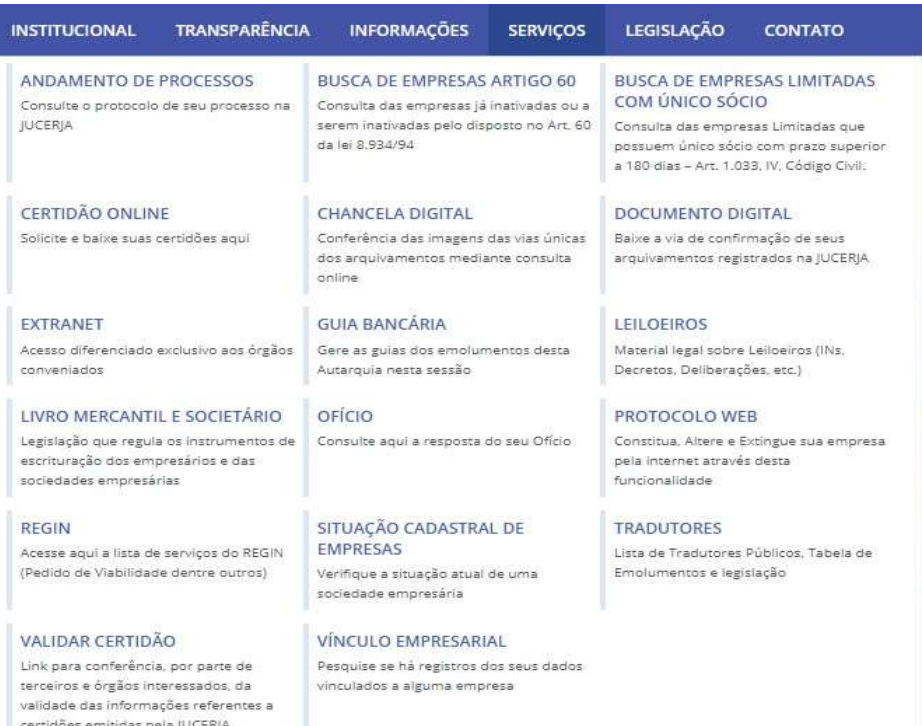

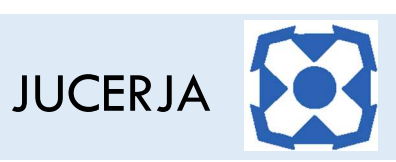

O serviço "Protocolo Web" pode ser acessado também através do Atalho nos Serviços de Destaques, disponibilizado na página principal do site, clicando em "Protocolo Web", representado pelo ícone de acordo com a figura abaixo:

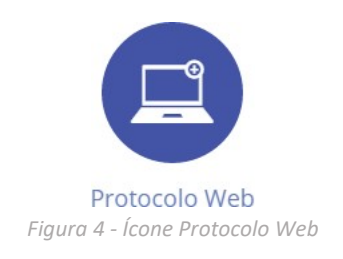

#### 3. ACESSANDO O PROTOCOLO WEB.

O Protocolo Web está disponível no site da JUCERJA na aba de "Serviços".

Observação: o link direto acessar o protocolo web é: https://www.jucerja.rj.gov.br/Servicos/Protocolo/ProtocoloWeb.

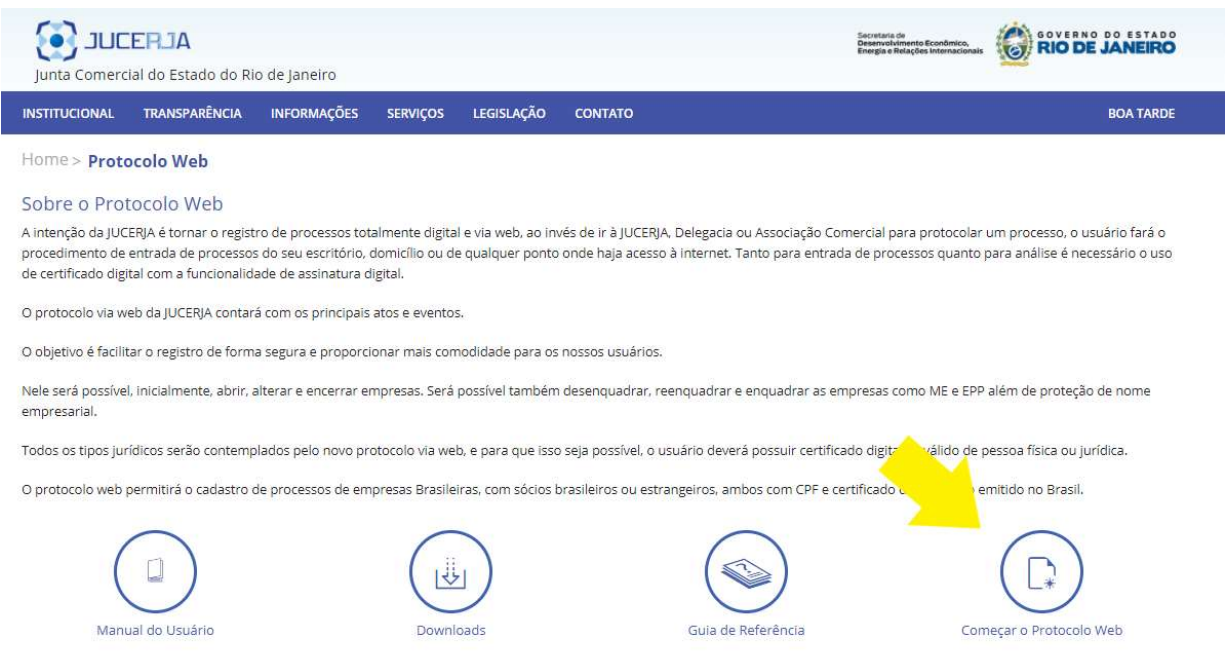

#### 4. COMEÇAR O PROTOCOLO WEB

Para iniciar o Protocolo Web, selecione, na página inicial, o ícone correspondente ao "Comecar Protocolo Web", conforme figura abaixo:

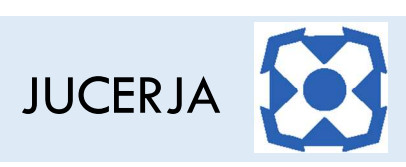

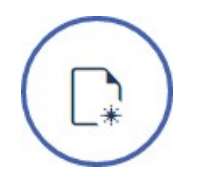

Após selecionar a opção para "Começar Protocolo Web", será exibida a página com o Termo de Utilização onde é informado que é de inteira responsabilidade do usuário realizar o preenchimento correto e exato das informações solicitadas para emissão da pesquisa por ele realizada.

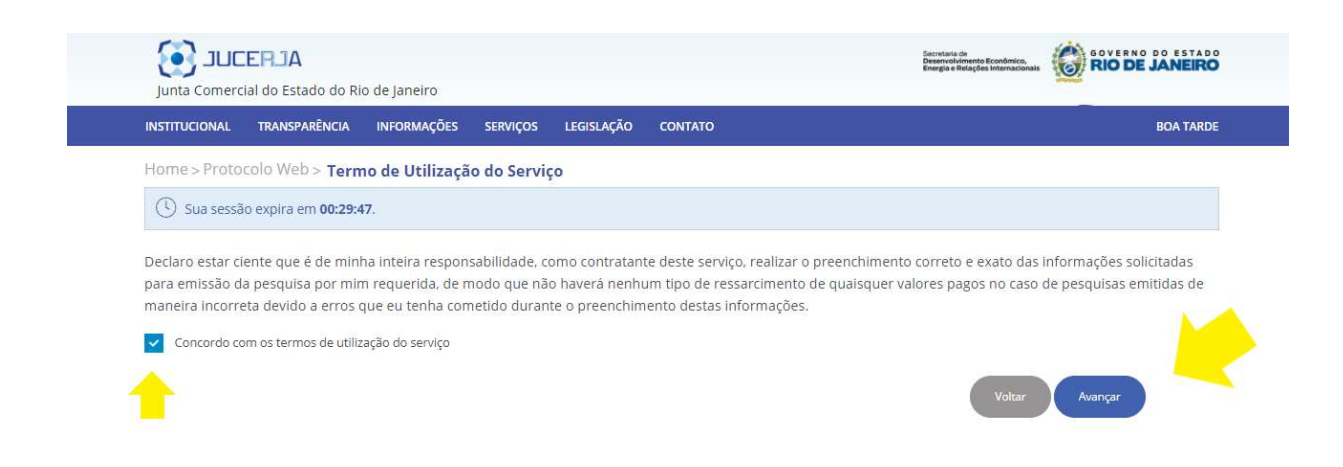

Para prosseguir com o protocolo o Termo de Utilização deve ser aceito e, em seguida, deve-se clicar no botão "Avançar" para prosseguir com a geração do protocolo.

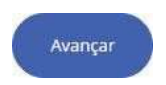

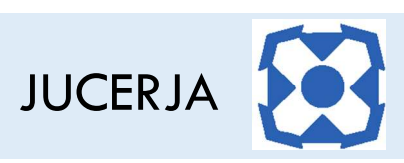

#### 5. TRANSFORMANDO DE MEI PARA OUTRO TIPO JURÍDICO.

Para gerar um protocolo de de transformação de MEI, deve-se selecionar o ícone "Empresa", conforme figura abaixo:

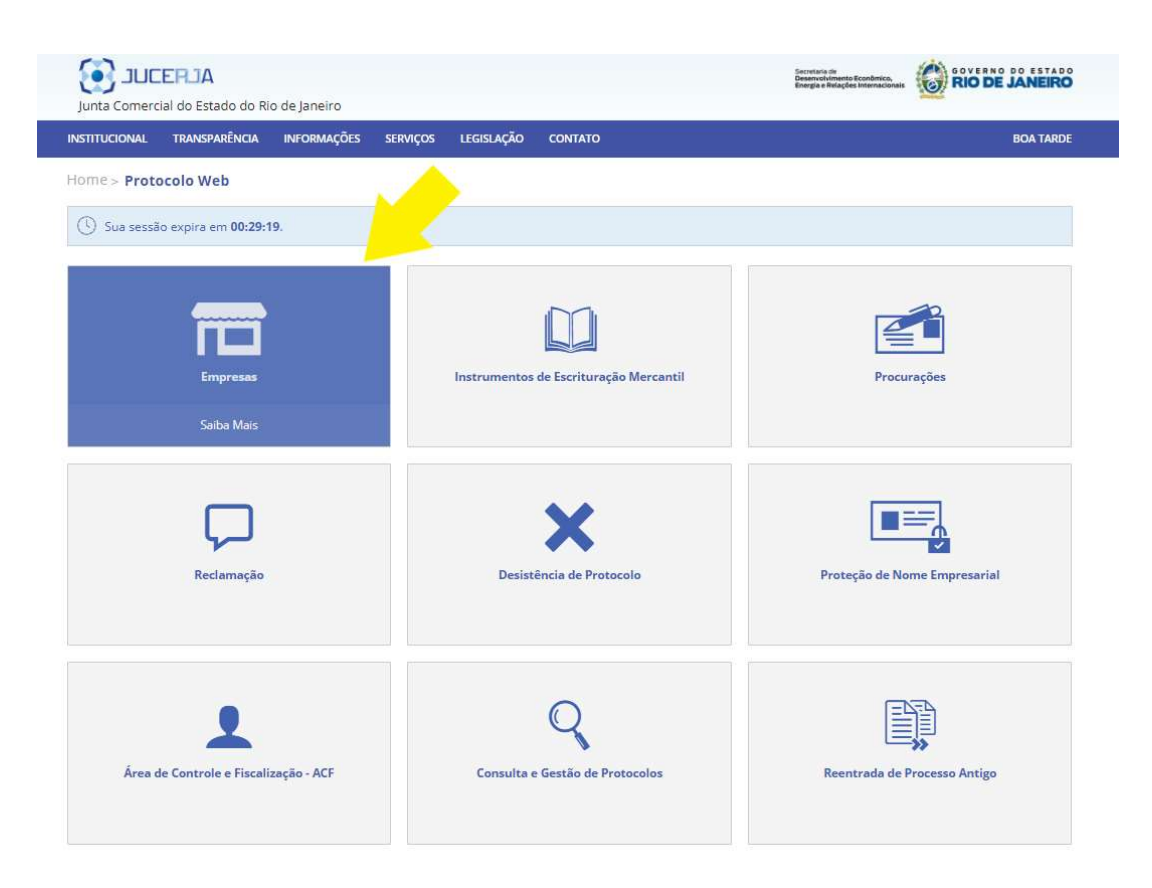

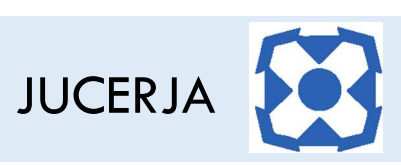

Para prosseguir, deve-se selecionar a opção "Alteração", conforme figura abaixo:

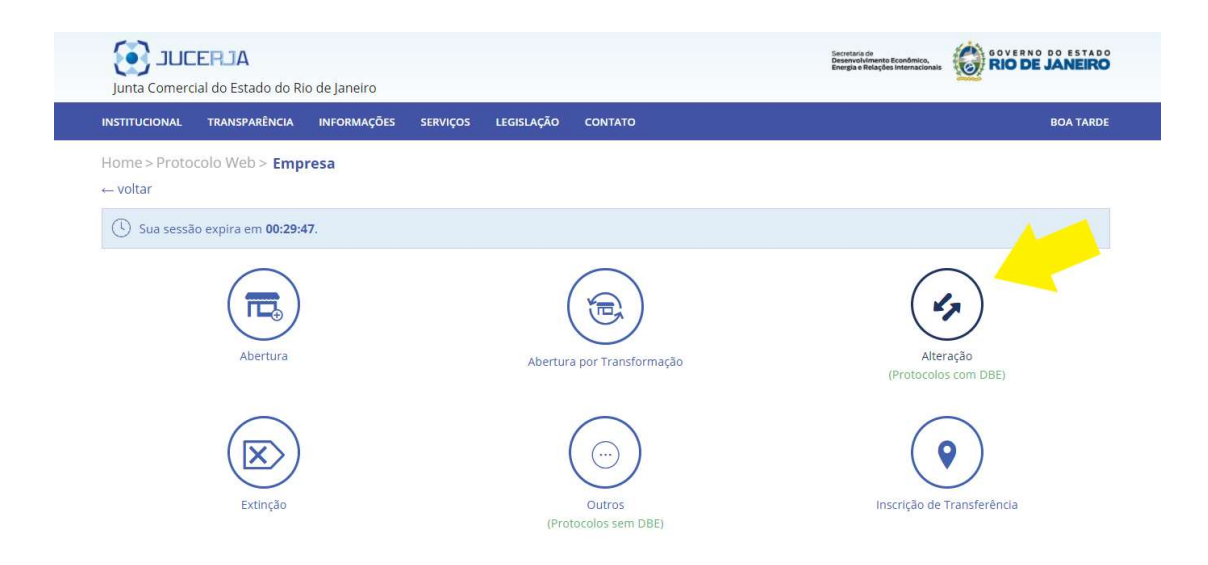

Após selecionar a opção "Alteração", será exibida a página com as opções, conforme figura abaixo:

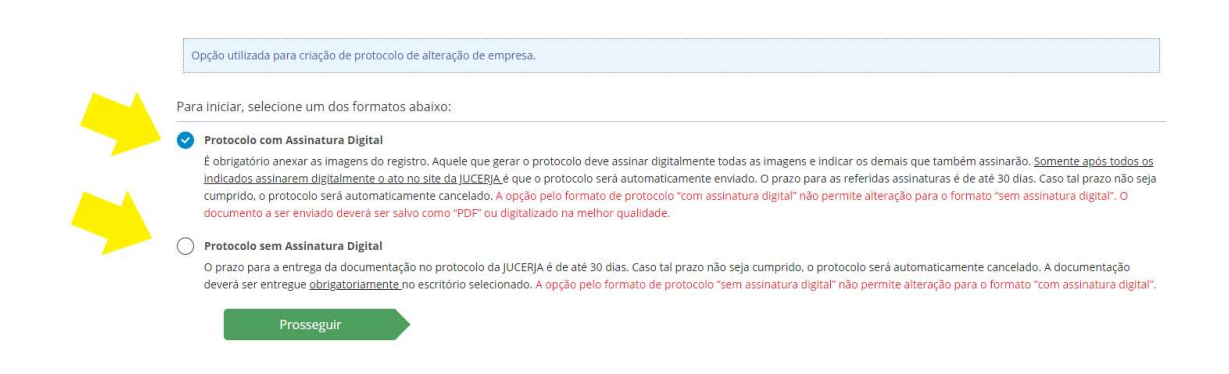

#### DEVE-SE SELECIONAR A OPÇÃO "Protocolo COM assinatura digital"

OBS: Após selecionar a opção "Protocolo com Assinatura Digital", deve-se anexar as imagens clicando no botão "Anexar Imagem" - vide item 30 do Manual "Protocolo Web – Protocolo Empresa".

Após o anexo das imagens do processo, será exibida a página para que seja selecionado o tipo jurídico, onde deve-se selecionar "Requerimento de Empresário", tendo em vista que foi realizado o desenquadramento do SIMEI. Ademais, deverá ser selecionado o "Porte Empresarial".

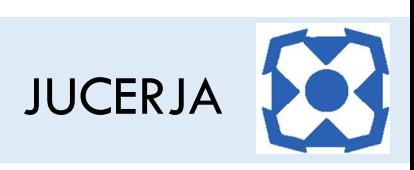

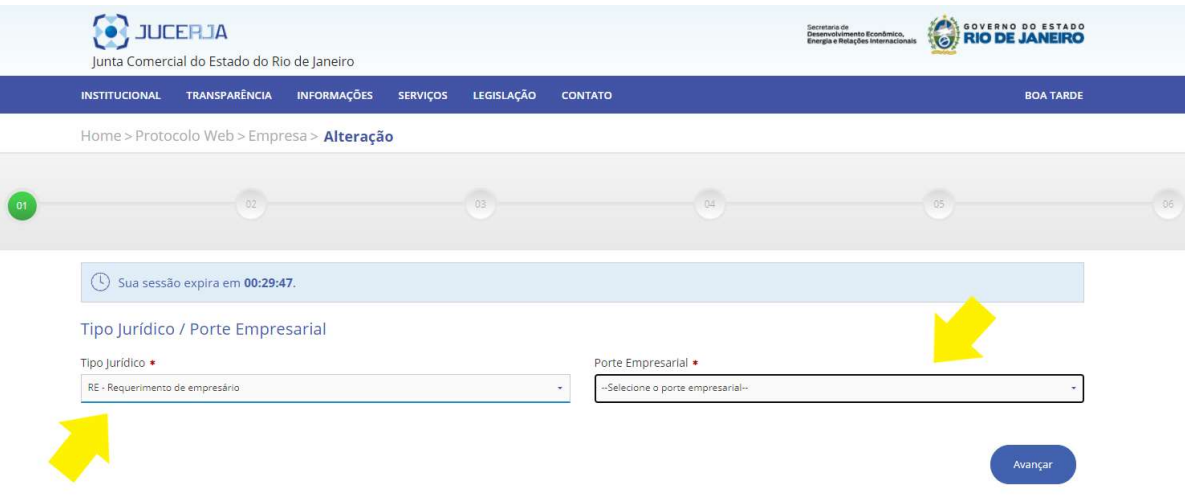

Após a seleção do tipo jurídico e porte empresarial, será exibida página para que seja selecionado o "Evento", o qual deverá ser selecionado 046 - Transformação (Evento para transformação com 1 protocolo). Ademais, para fins de continuidade, onde se deve clicar no botão "Adicionar" e depois em "Avançar".

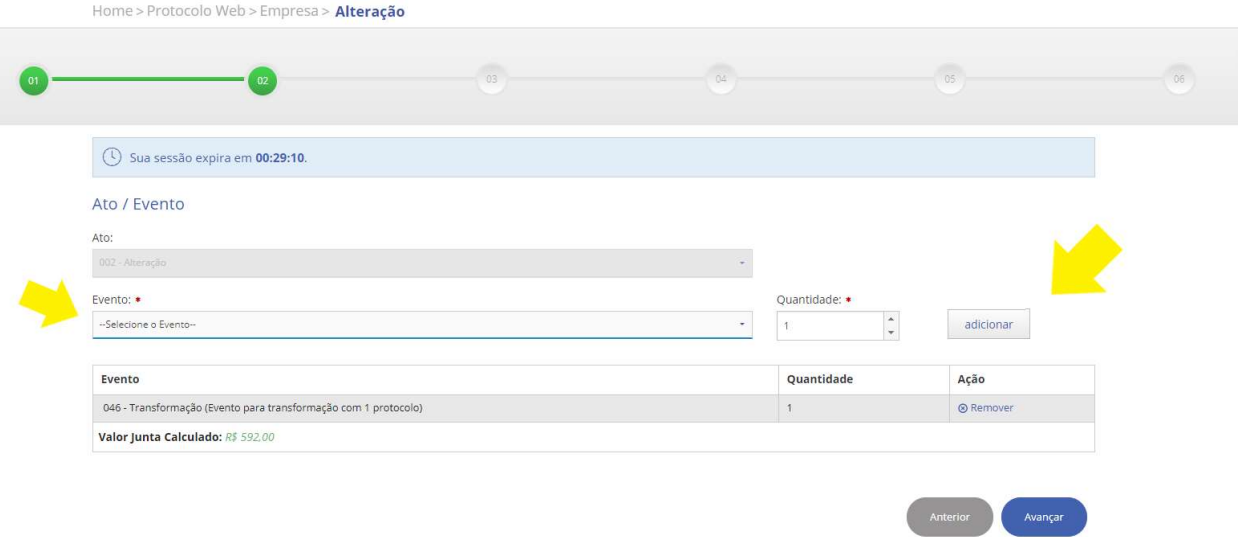

OBS: Caso não tenha gerado a guia, clique em "clique aqui para gerar", presente no campo em amarelo destacado.

OBS: Caso já tenha pago, basta digitar o código de barras no campo adequado, clicar em "Adicionar" e depois no botão "Avançar".

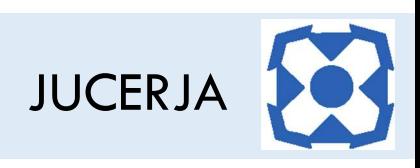

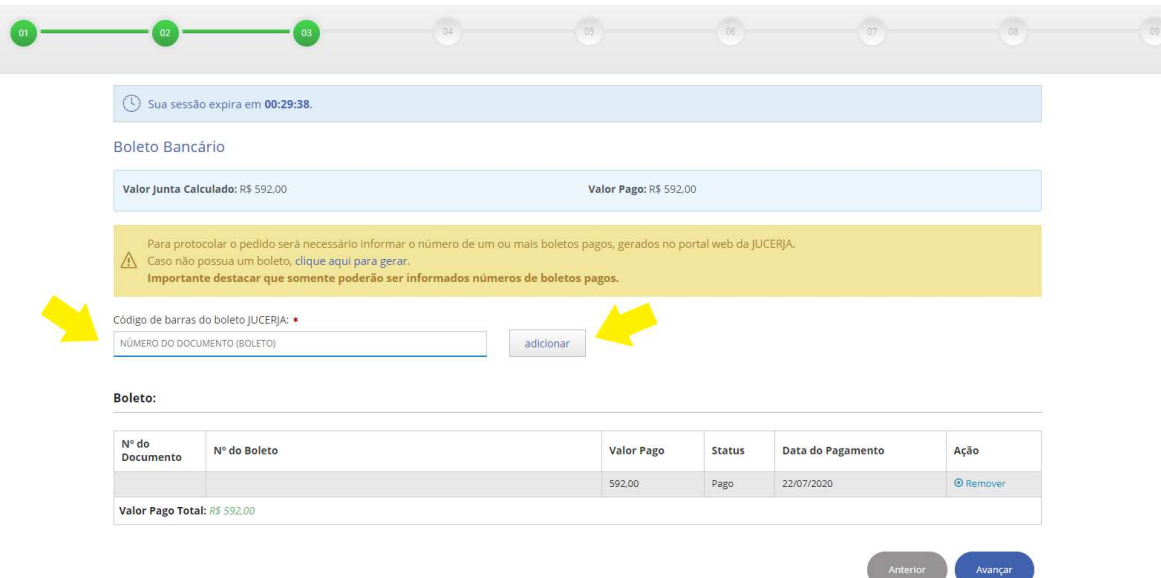

Após clicar no botão "Avançar" o Protocolo Web exigirá, para fins de localização do Requerimento de Empresário, o "Nome Empresarial", "NIRE" e "CNPJ", os quais deverão ser preenchidos.

Ato contínuo, após o preenchimento dos dados, clique no botão "Pesquisar", posteriormente, quando for exibido o resultado com as informações do Requerimento de Empresário, clique em "Selecionar" e, para prosseguimento, clique em "Avançar".

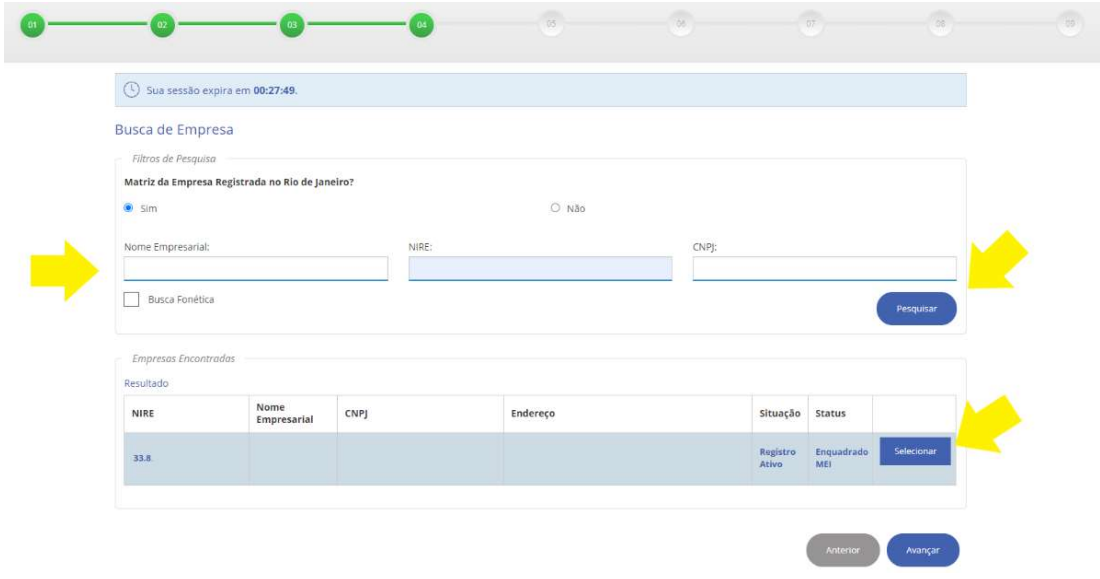

Após clicar no botão "Avançar", será necessário preencher os dados referentes ao DBE/Viabilidade e, posteriormente, deve-se clicar no botão "Avançar".

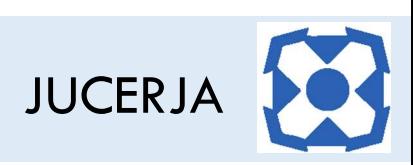

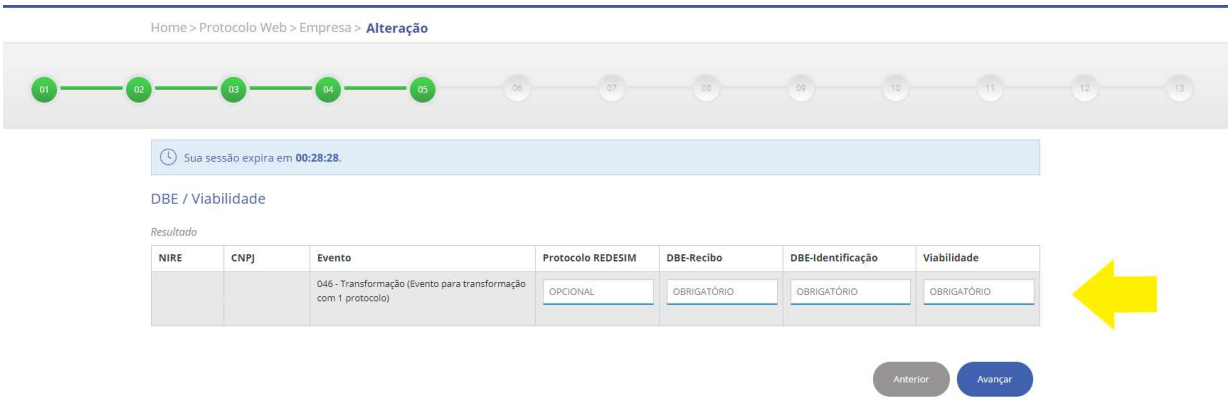

Após clicar no botão "Avançar", realize a comparação do DBE e Viabilidade, certificando-se que os dados estão corretos e, para prosseguimento, clique em "Avançar".

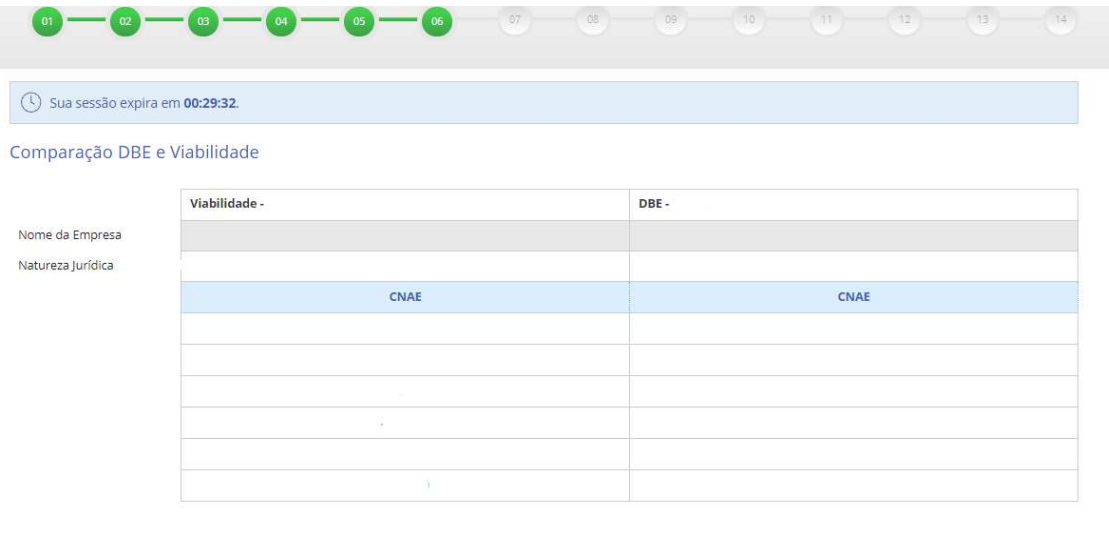

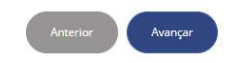

Após clicar no botão "Avançar", verifique os dados atuais e os dados novos e certifique-se de que estão corretos. Após, cliquei em "Avançar".

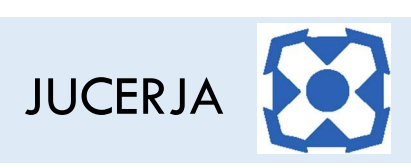

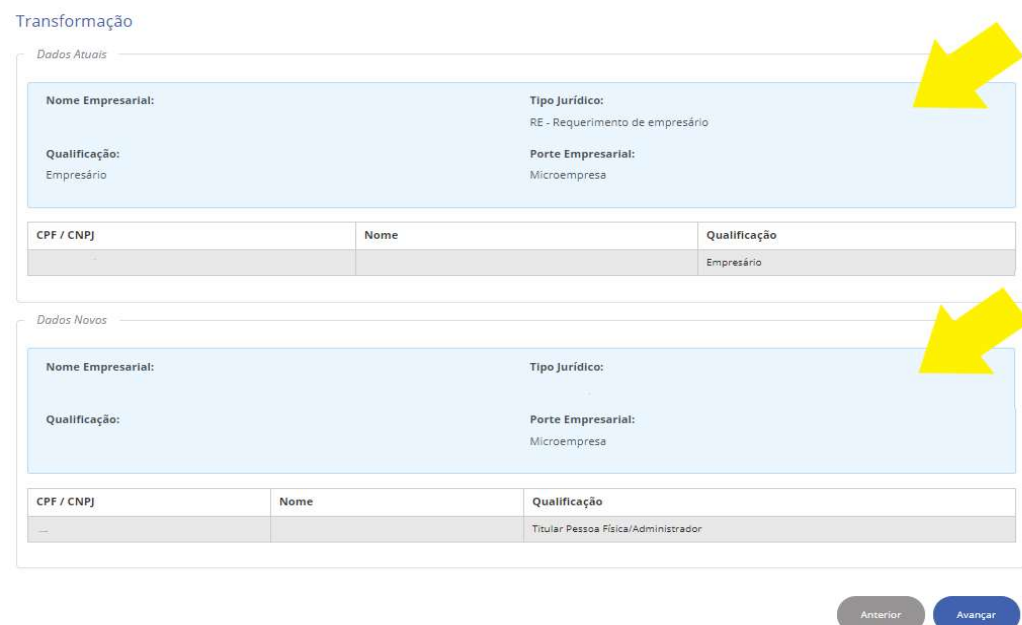

Após clicar no botão "Avançar", verifique os dados básicos apresentados e preencha, obrigatoriamente, todos aqueles que possuam o "\*".

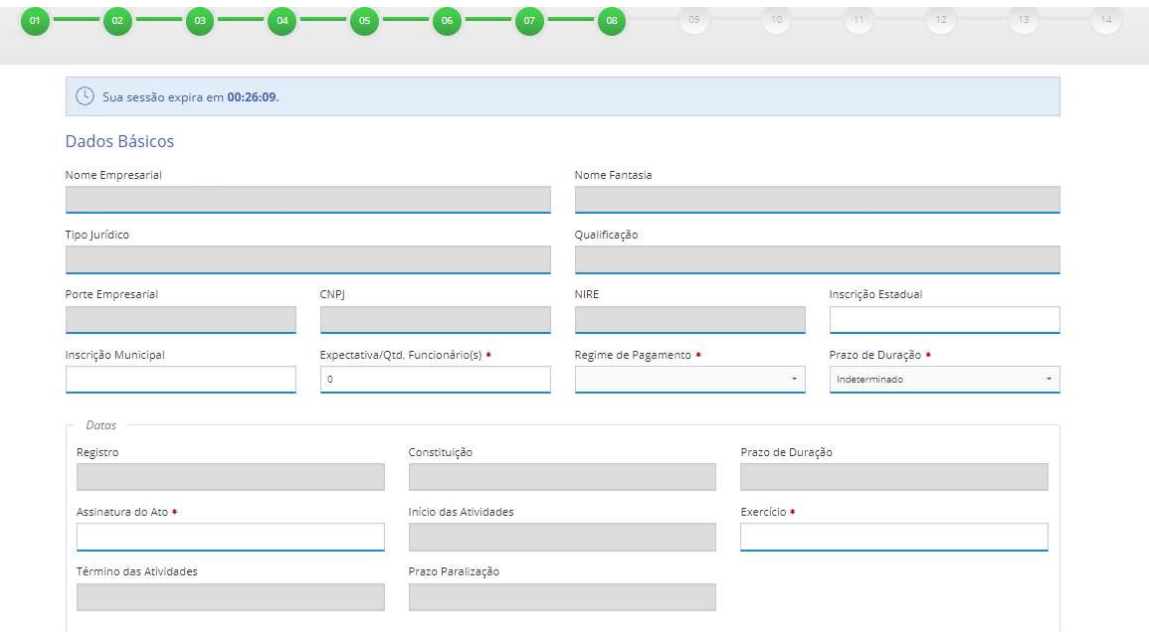

Ato contínuo, preencha, obrigatoriamente, os campos de "Contato da Matriz" e, para prosseguir, clique em "Avançar".

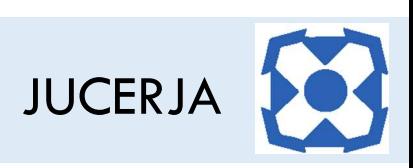

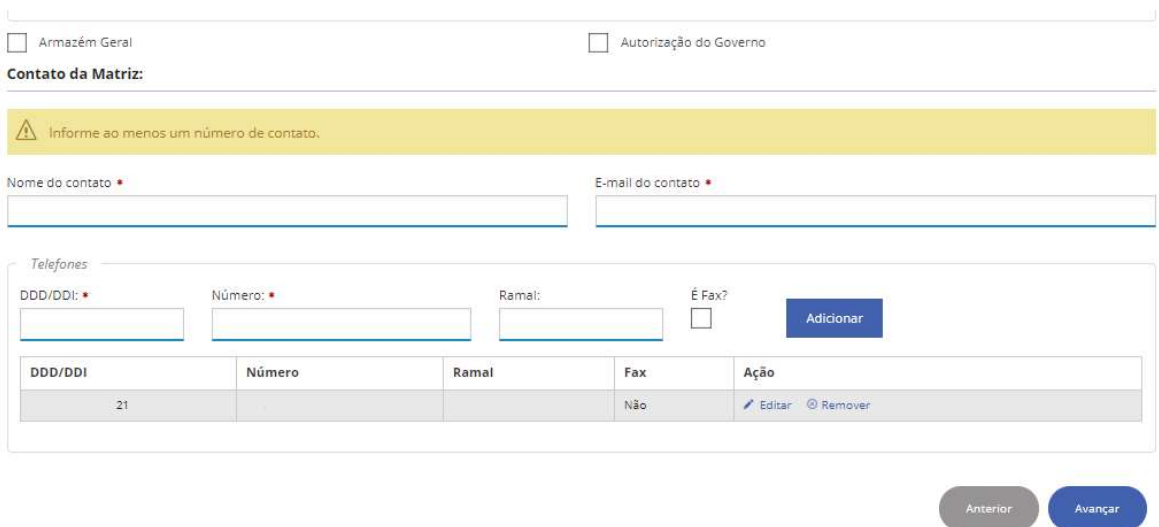

Após clicar no botão "Avançar", verifique o objeto social e as atividades econômicas, certifique-se de que estão corretos e, para continuidade, clique em "Avançar".

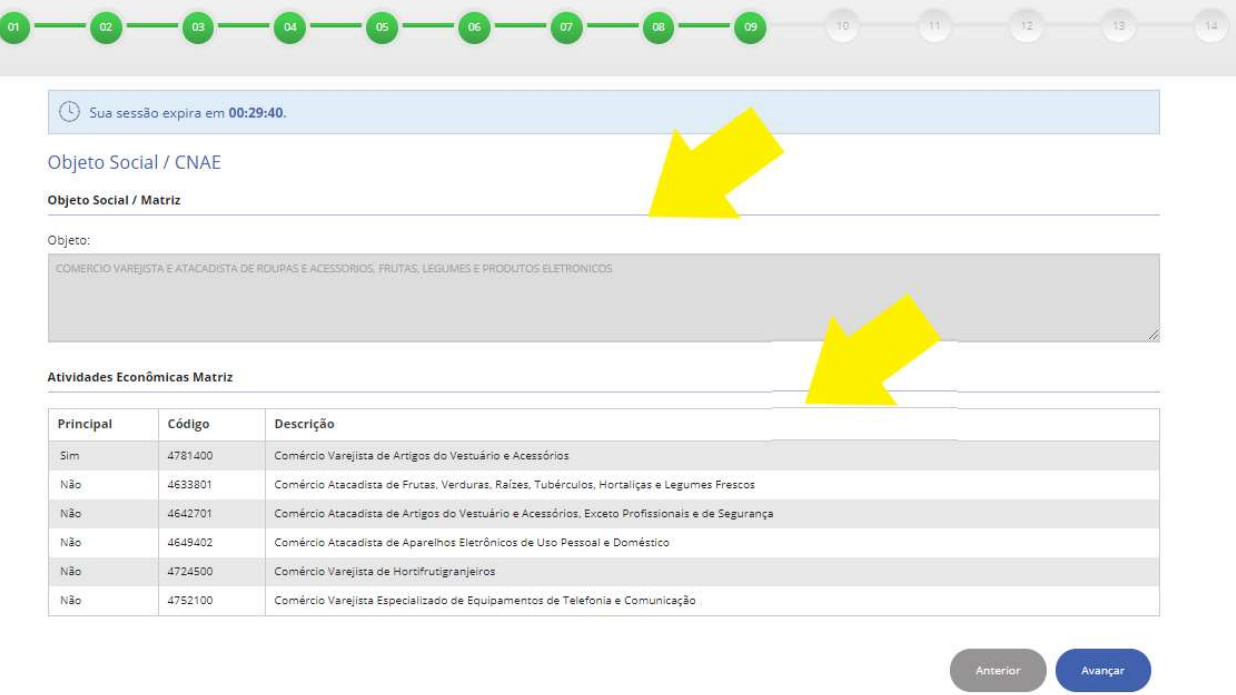

Após clicar no botão "Avançar", informe, obrigatoriamente, a forma de integralização do capital social e, para prosseguimento, clique em "Avançar".

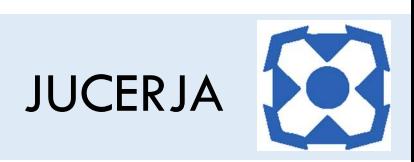

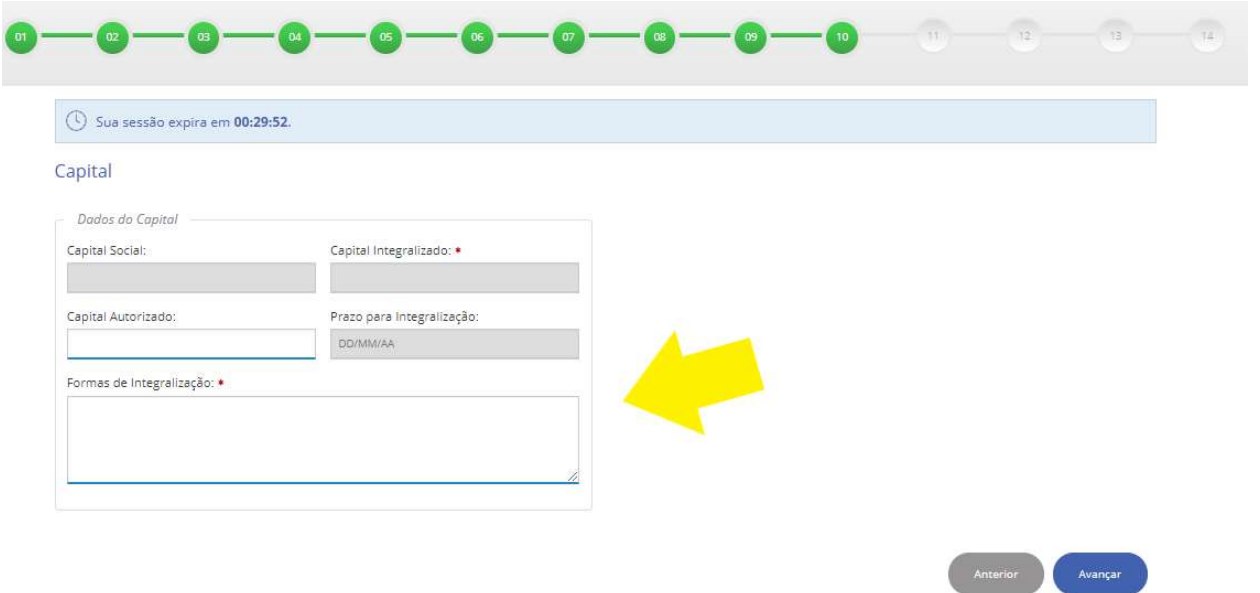

Após clicar no botão "Avançar", edite as informações do sócios/titular e, dando continuidade, clique em "Avançar".

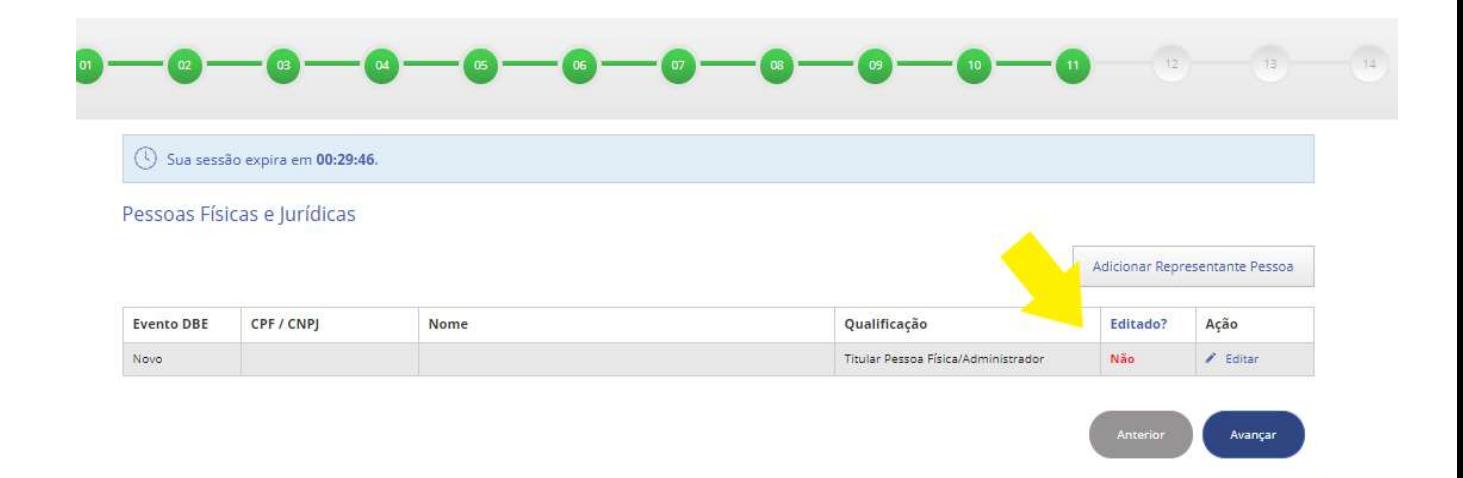

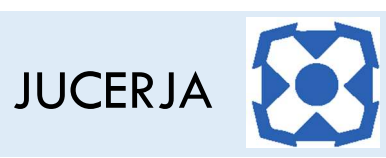

Após clicar no botão "Avançar", preencha, se houver, os dados do contador e, para prosseguimento, clique em "Avançar".

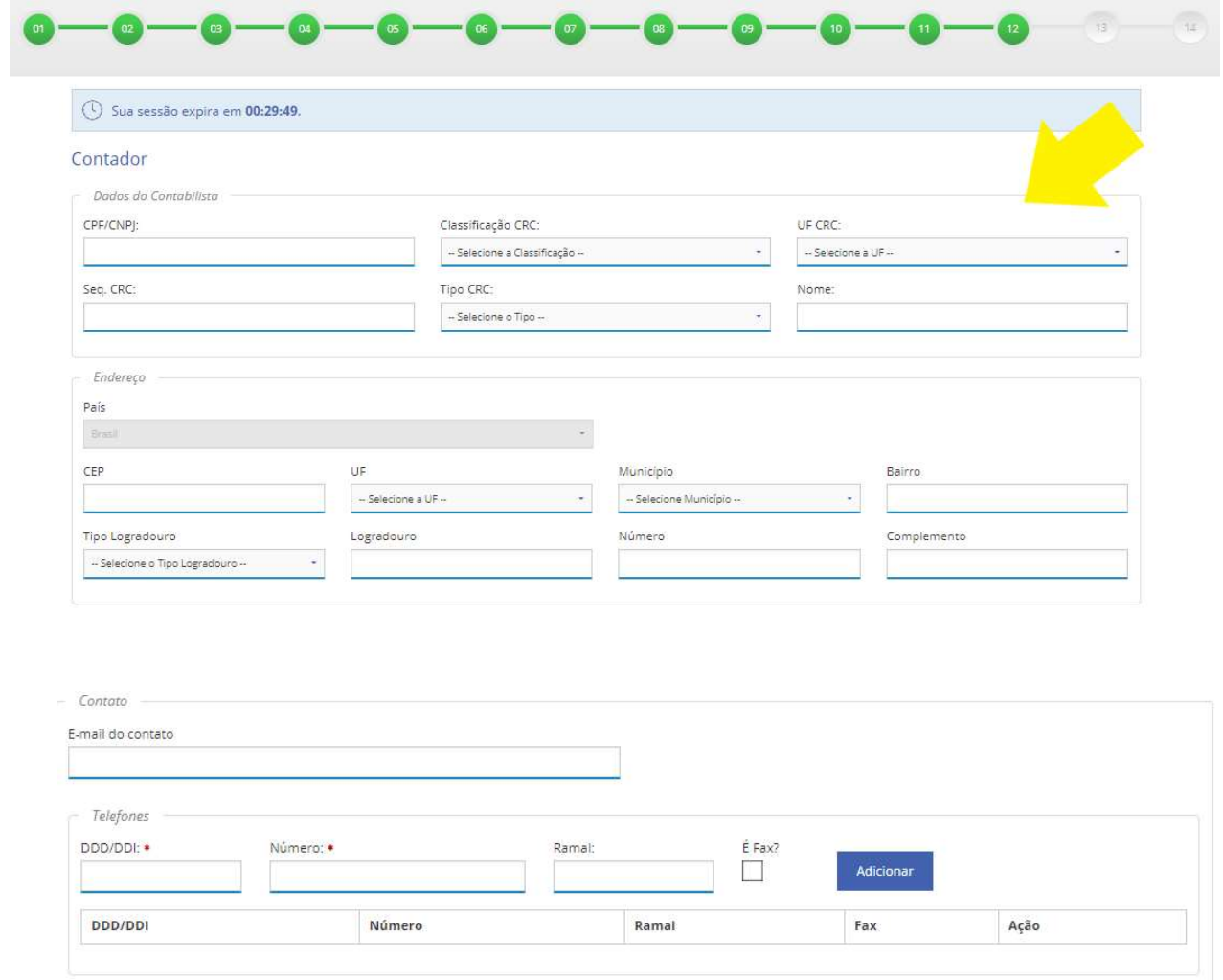

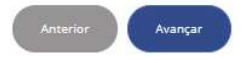

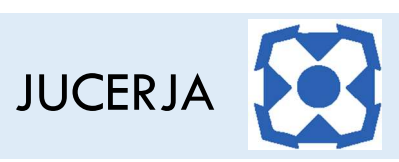

Após clicar no botão "Avançar", selecione a Unidade JUCERJA a qual será encaminhado o protocolo e, clique em "Avançar" para prosseguir.

Obs: Em caso de protocolo digital, a Unidade deve ser, obrigatoriamente, "JUCERJA-Sede".

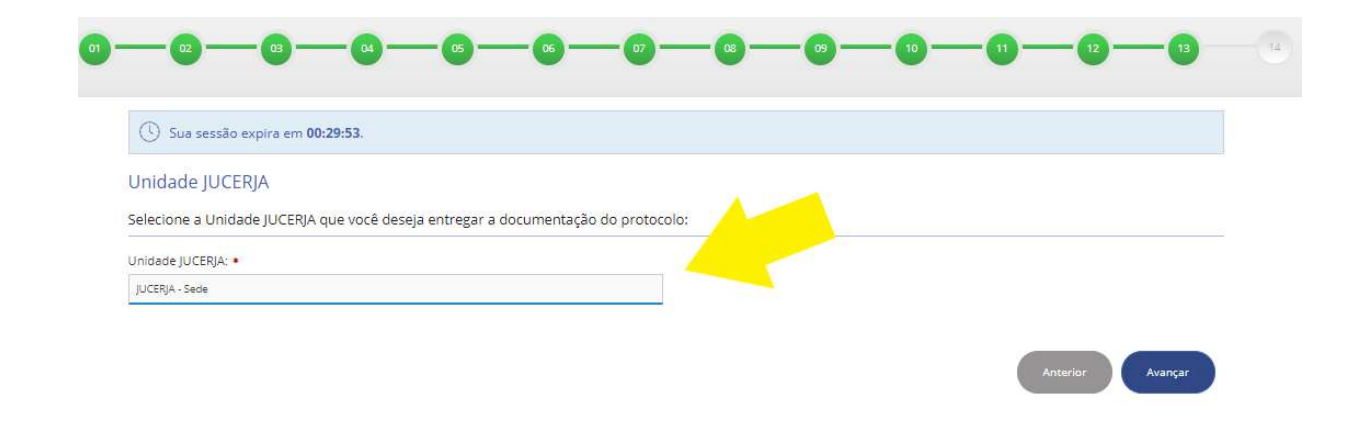

Após clicar no botão "Avançar", confirme o envio à JUCERJA clicando no botão "Confirmar".

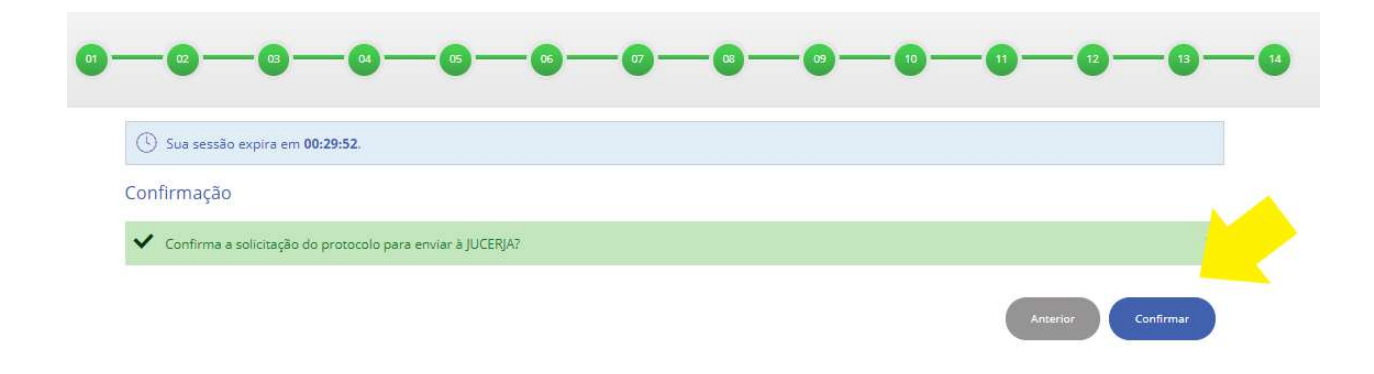

Em caso de dúvidas, entre em contato com a JUCERJA através do Fale Conosco pelo link abaixo:

https://www.jucerja.rj.gov.br/Contato/FaleConosco

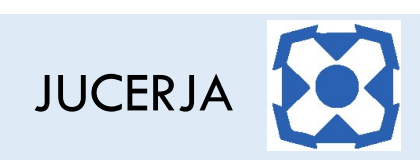

# ANEXO I

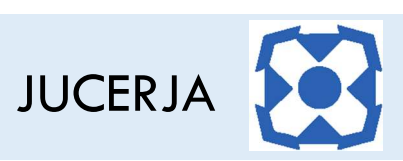

## DESENQUADRAMENTO DO MEI

Antes de optar pelo desenquadramento do seu MEI lembre-se que outros tipos de empresa exigem obrigações tributárias e acessórias mais complexas e provavelmente será necessário ter o acompanhamento de um profissional contábil.

> Acesse o portal do SIMPLES NACIONAL no link abaixo: http://www8.receita.fazenda.gov.br/SimplesNacional

Na tela abaixo, posicione o cursor do mouse em "SIMEI" e clique em "desenquadramento":

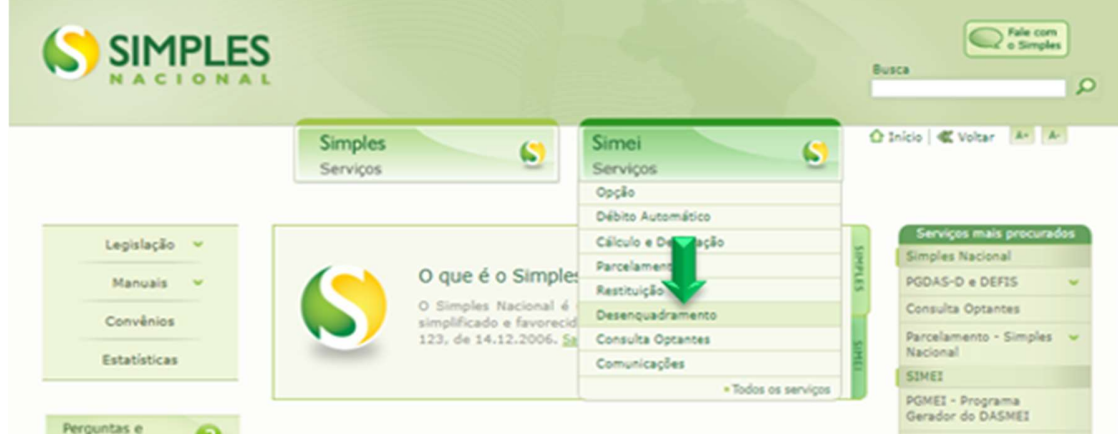

Na próxima tela, você terá 3 opções para prosseguir:

- Caso já tenha seu código de acesso ao Portal do simples nacional - Clique no ícone da seta 1 e siga para o seu pedido de desenquadramento,

- Caso tenha um certificado digital, deverá clicar no ícone da seta 2 e siga com seu pedido de desenquadramento,

- Caso não tenha certificado e ainda não tenha gerado o seu código de acesso ao portal do simples nacional, utilize o ícone da seta 3 para criar o seu código de acesso e posteriormente prosseguir com o pedido de desenquadramento:

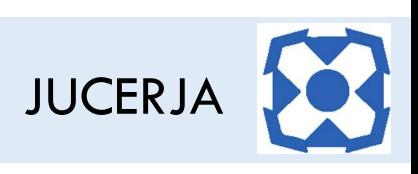

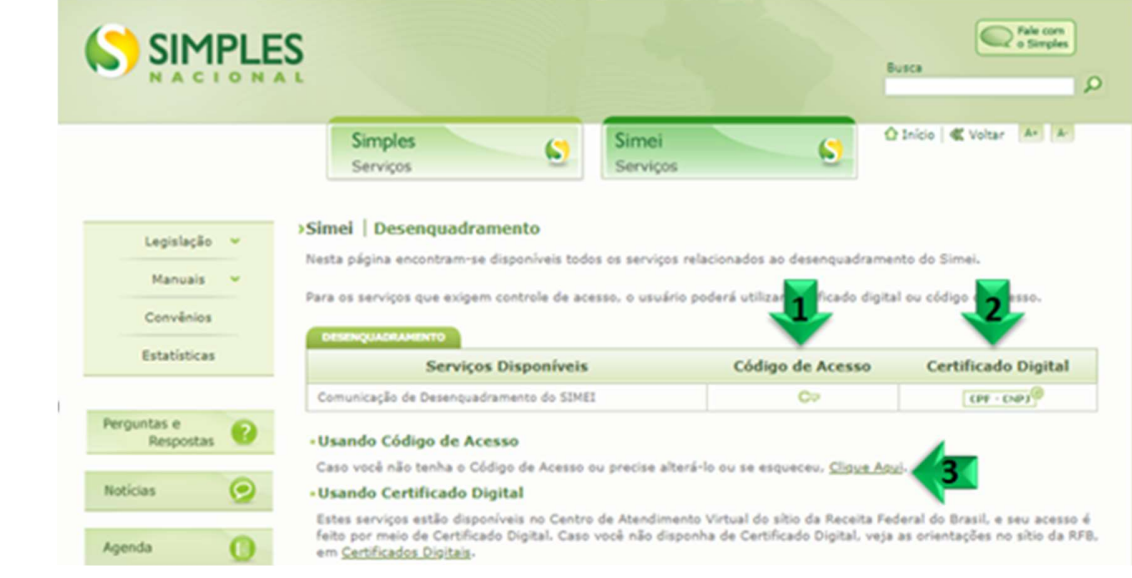

Tela de coleta de dados para criar seu código de acesso:

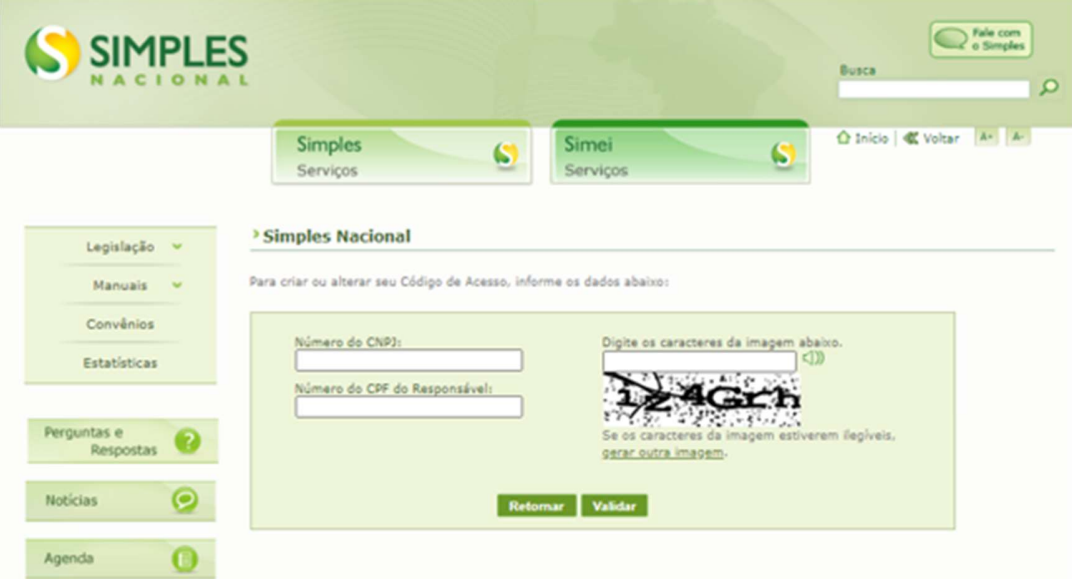

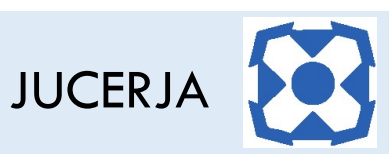

## AS REGRAS DA DATA EFEITO DO DESENQUADRAMENTO

Após acessar com seu código de acesso ou certificado digital, e preencher as informações solicitadas tenha especial atenção ao motivo informado para o desenquadramento, pois o motivo vai determinar a data efeito do seu pedido de desenquadramento conforme as regras relacionadas abaixo:

#### $\triangleright$  Tipos de desenquadramento do MEI:

#### 1. Desenquadramento por Opção –

Sempre terá como data efeito 01/01 do próximo ano calendário, caso seja solicitado no mês de Janeiro terá a data efeito no mesmo ano.

#### 2. Desenquadramento Obrigatório -

2.1. Por exceder o limite do faturamento bruto:

-Excesso menor que 20% do limite anual – A data efeito será 01 de Janeiro do ano subsequente; -Excesso maior que 20% do limite anual – A data efeito será retroativa a 1º de janeiro do ano-calendário da ocorrência do excesso;

2.2. Por incorrer em situação impeditiva ao MEI :

Ocorre quando deixar de atender qualquer das condições previstas nos incisos de I a IV do caput do art. 100, da Resolução CGSN nº 140/2018, para condição de MEI, devendo a comunicação ser efetuada até o último dia útil do mês posterior àquele em que ocorrida situação de vedação, produzindo efeitos a partir do mês subsequente ao da ocorrência da situação impeditiva.

> Art.100: Considera-se MEI o empresário a que se refere o art. 966 do Código Civil ou o empreendedor que exerça as atividades de industrialização, comercialização e prestação de serviços no âmbito rural, optante pelo Simples Nacional, que tenha auferido receita bruta acumulada nos anos-calendário anteriores e em curso de até R\$ 81.000,00

I - exercer, de forma independente, apenas as ocupações permitidas ao MEI; II - possua um único estabelecimento;

III - não participe de outra empresa como titular, sócio ou administrador;

IV - não contrate mais de um empregado (Exceto em afastamento legal de seu único empregado e por prazo determinado);

#### 2.3. Incorrer em alguma das situações previstas para a exclusão do Simples Nacional, ficando o desenquadramento sujeito às regras do art. 81 da Resolução CGSN nº 140, de 2018

Em caso de dúvidas, entre em contato com a JUCERJA através do Fale Conosco pelo link abaixo: https://www.jucerja.rj.gov.br/Contato/FaleConosco

Selecione a opção "MEI"